# Dell 顯示管理程式使用指南

### 概覽

Dell 顯示管理程式係為 Windows 應用程式,可用來管理單一顯示器或一組顯示器。程式可 讓您在特定的 Dell 機型上手動調整顯示的影像、配置自動設定、進行電力管理、翻轉影像或 執行其他功能。安裝完成後,Dell 顯示管理程式會在系統開機時啟動,並在通知列上出現圖 示。滑鼠滑過通知列圖示時,即會針對系統所連接的顯示器,顯示其相關資訊。

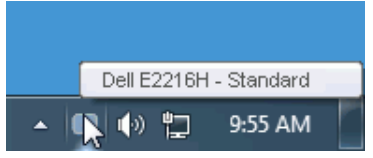

#### 使用快速設定對話

點選 Dell 顯示管理程式的通知列圖示,即會開啟快速設定對話方塊。若系統不止連接一個支 援的 Dell 機型,則可透過功能表選擇指定的顯示器。快速設定對話方塊可讓您方便調整顯示 器的亮度、對比度,並可手動選擇預設模式或設定為自動模式,亦可變更畫面解析度。

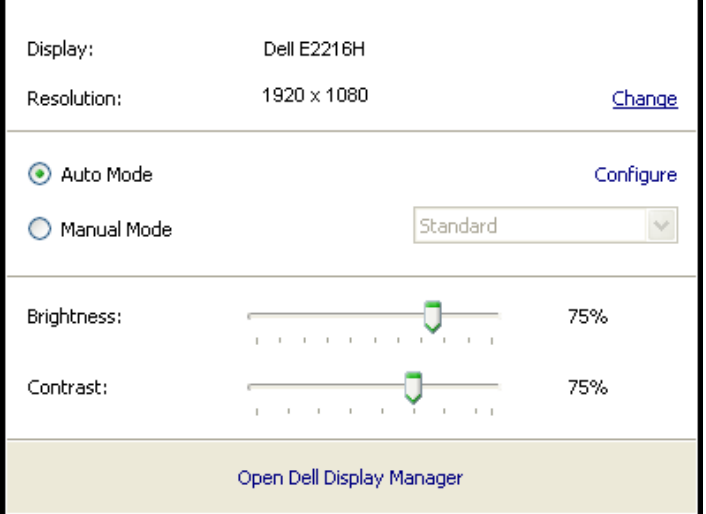

亦可透過快速設定對話方塊,進入 Dell 顯示管理程式的進階使用者介面,藉此調整基本功 能、配置自動模式並使用其他功能。

#### 設定顯示器基本功能

您可透過基本標籤的功能表,針對所選顯示器手動套用預設模式, 或者啟用自動模式。自動 模式可在特定應用程式出現在顯示器上時,自動套用偏好的預設模式。變更模式時,畫面訊 息會暫時顯示目前的預設模式。

可透過基本標籤直接調整所選顯示器的亮度與對比度。

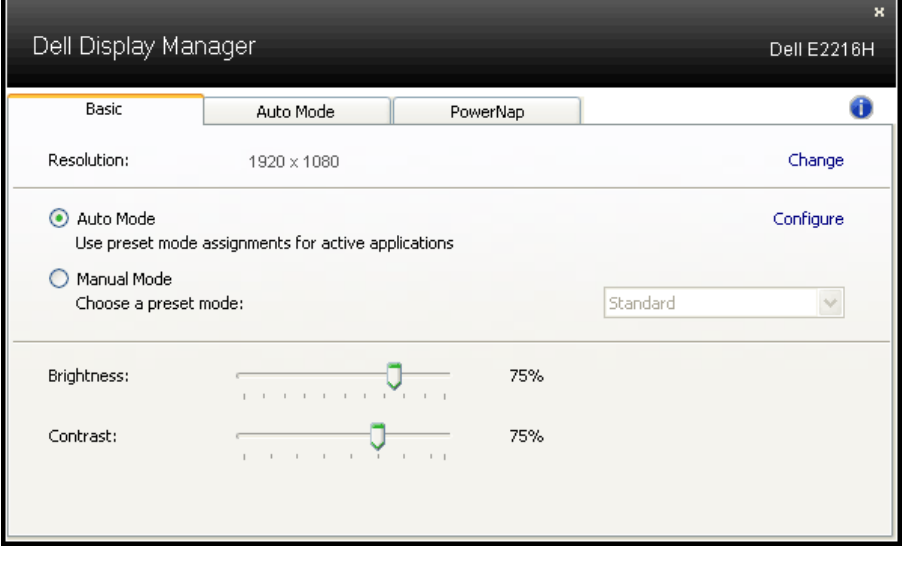

### 針對應用程式配置預設模式

自動模式標籤能讓你透過特定應用程式來連結特定預設模式,再自動套用。啟用自動模式 後,Dell 顯示管理程式會在系統啟動連結應用程式時,自動切換至對應的預設模式。配置給 應用程式的預設模式,可同樣套用至連接的其他顯示器,或在不同的顯示器上使用個別的預 設模式。

Dell 顯示管理程式已經針對許多熱門應用程式,事先配置其預設模式。若要新增應用程式至 配置清單,只要從桌面、Windows 開始功能表或其他地方拖曳應用程式,再放置於現有清 單中即可。

■ 附註:預設模式配置是專為批次檔案所設計,並不支援也無法使用指令碼、載入器,以 及 zip 封存檔案或壓縮檔案等非執行檔。

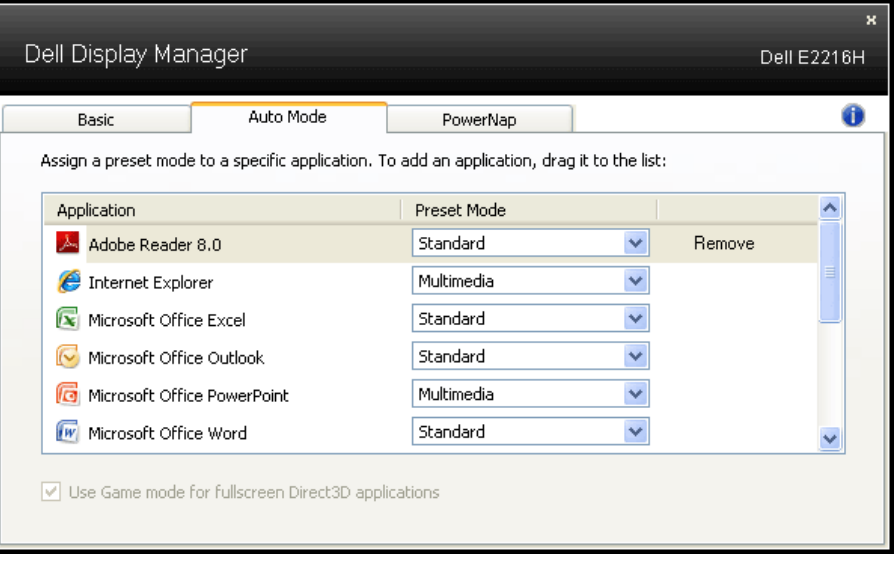

## 套用節能功能

支援的 Dell 機型上附有 PowerNap 標籤,可使用節能功能。螢幕保護程式啟動時,顯示器 的亮度會自動降至最低程度,或者進入休眠以節省額外電力。

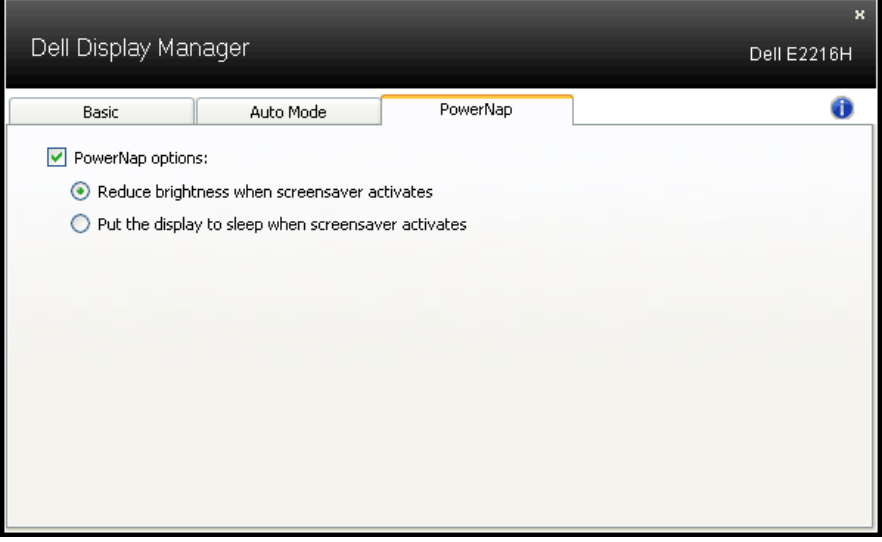